# **More on Graphing Using Excel 2**

### **Pie Chart**

### **2-D Pie Chart**

#### **Essential Elements in the Human Body**

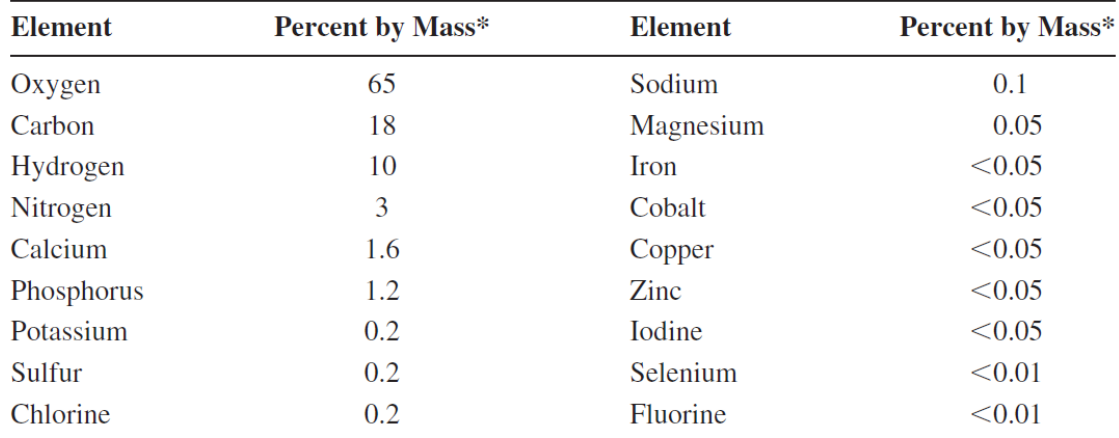

 $*$ Percent by mass gives the mass of the element in grams present in a 100-g sample.

### Our goal is to create a 2-D pie graph for the table above.

- Open new worksheet and rename Sheet as 2-D Pie
- Insert these data into a worksheet as follows:

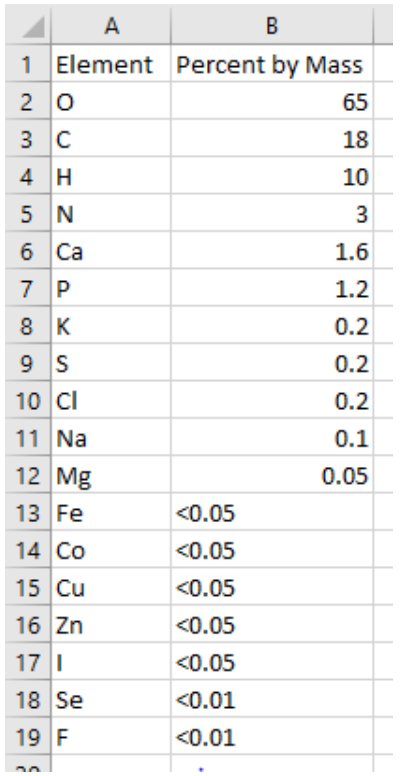

- Now let group the element from K (cell A8) to F (cell A19) into a single cell named Other and reinsert your data in column **D** and **E** as follows:

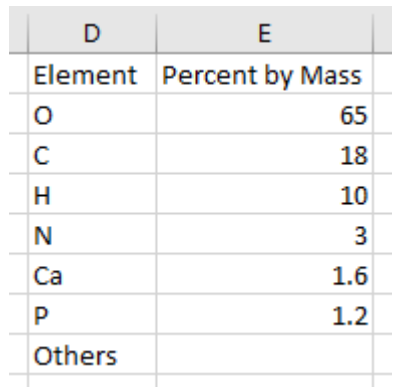

- In cell E8, type the following formula

=100-sum(E2:E7)

Make sure you get **1.2**

- Select your data as follows

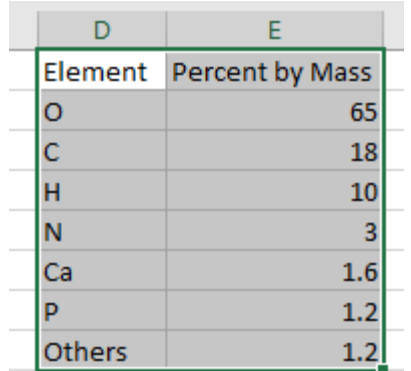

- From chart options choose Insert Pie or Doughnut Chart and choose Pie from 2-D pie menu. You should get the following graph

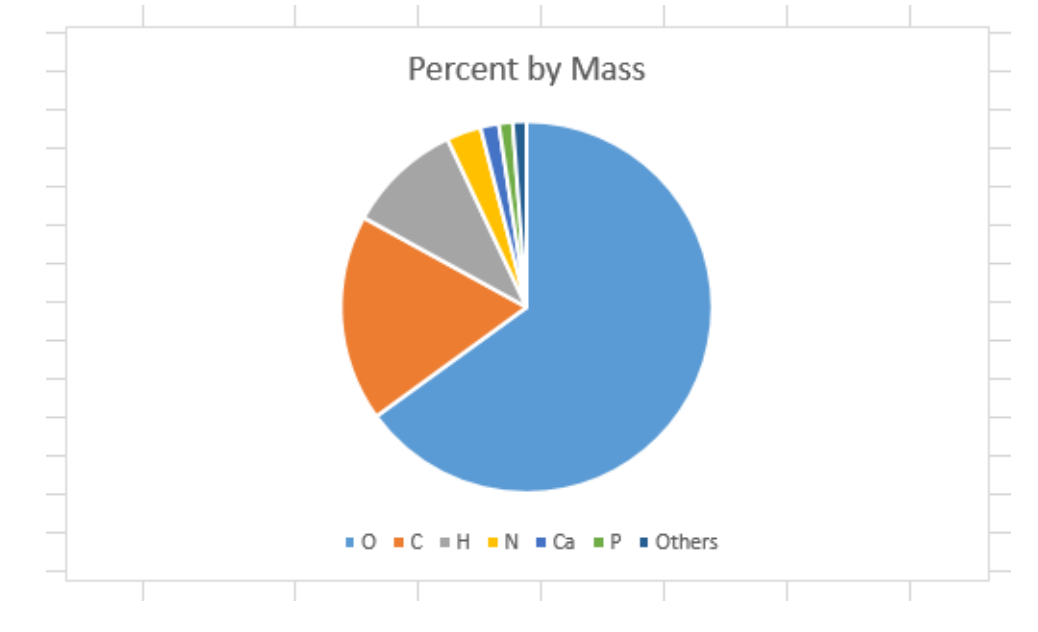

Now, let us do some formatting of the chart.

- Click on the chart title to edit it and modify it to become **Percent by Mass of Essential Elements in the Human Body**

Format chart title as follows: (Font size: 14, Color: Blue, Font: Arial, Bold)

- Click on your chart to get the formatting option on the top right as in the figure below

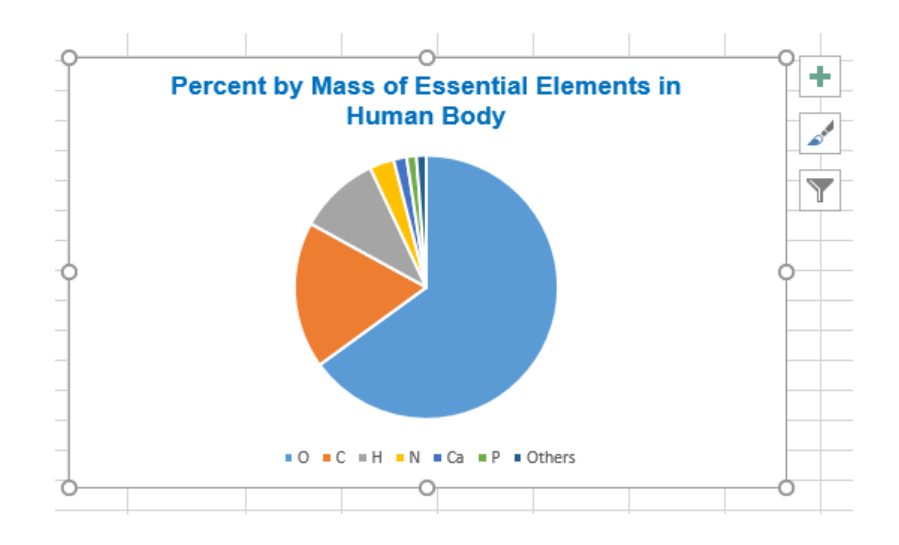

From **+** option (Chart Elements) do the following Labels > Best fit Legend > Right

Your chart show become as follows:

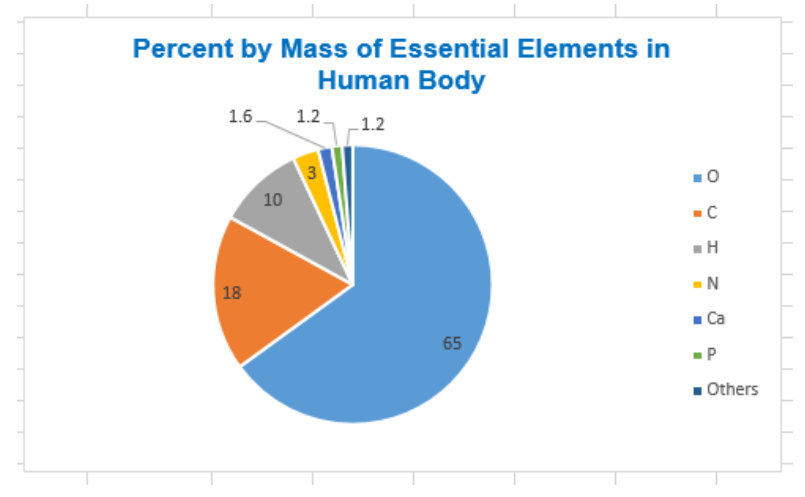

Now let do more formatting on the chart

- Click on the numbers (labels) to edit them and make the following formatting: Font size: 11, Font: Calibri (Body), Color: Black
- Click on the legend to edit them and make the Font size: 12

Your Final Figure should look like

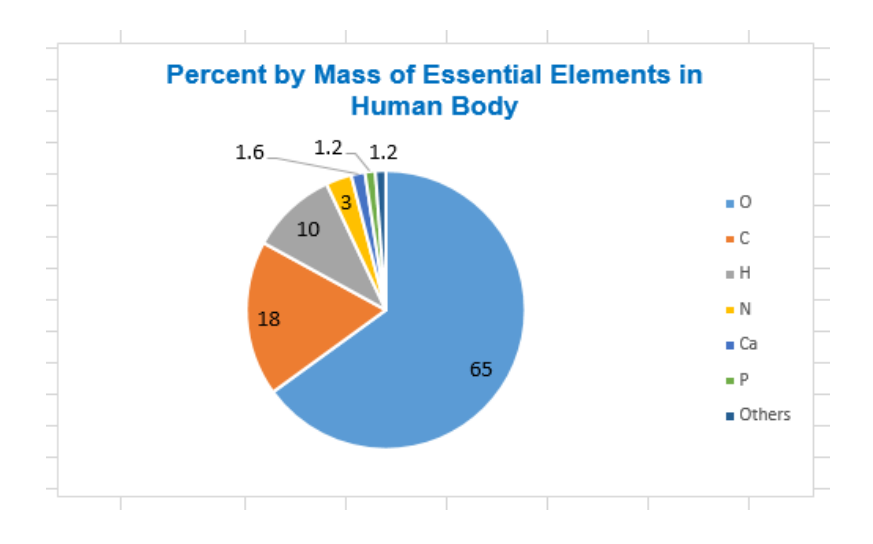

#### **3-D Pie Chart**

- Insert new sheet and rename it as 3-D Pie
- Copy data in column D and E form 2-D Pie sheet and past them go to cell A1 in 3-D Pie sheet and paste them.

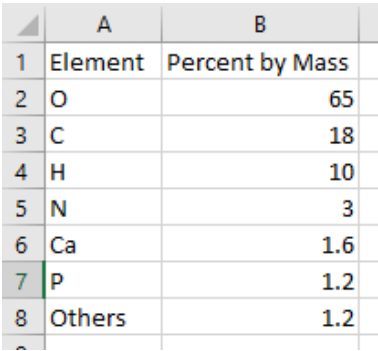

- Select your data and go to chart options and choose insert Pie or Doughnut Chart and choose Pie from 2-D pie menu. You should get the following graph

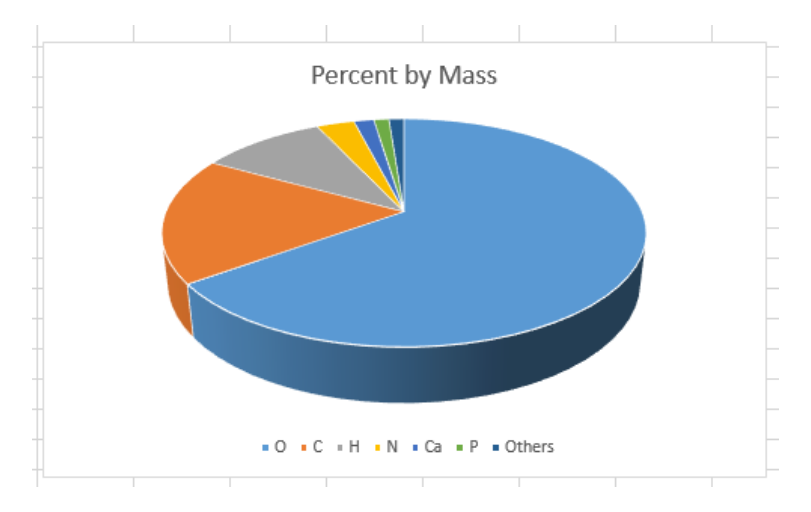

Now, let us do some formatting of the chart.

- Click on the chart title to edit it and modify it to become **Percent by Mass of Essential Elements in the Human Body**

Format chart title as follows: (Font size: 14, Color: Purple, Font: Times New Roman, Bold, italic)

- Click on your chart to get the formatting option on the top right From **+** option (Chart Elements) do the following Labels > Best fit Legend > Right
- Click on the legend and do the following Font size = 13, Font: Times New Romans
- Click on the numbers (labels) to edit them and make the following formatting: Font size: 11, Font: Times New Roman, Color: Black
- Click on the legend to edit them and make the Font size: 12

Your Final Figure should look like

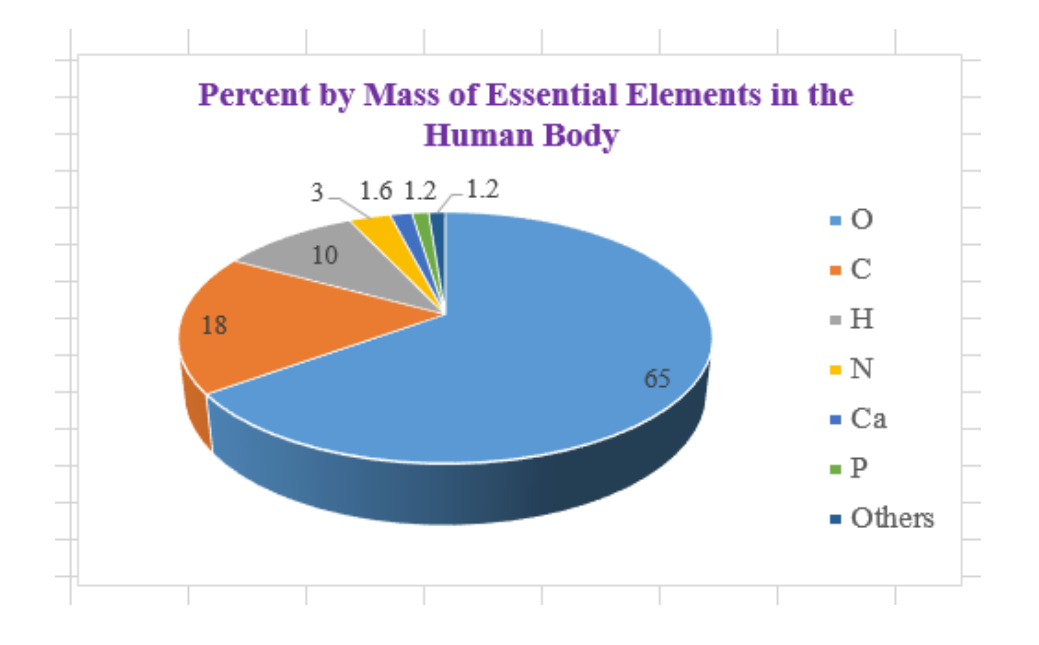

## **Column Chart**

#### **2-D Column**

- Insert new sheet and rename it as 2-D Column
- Copy data in column A and B form 3-D Pie sheet and past them go to cell A1 in 2-D Column sheet and paste them.

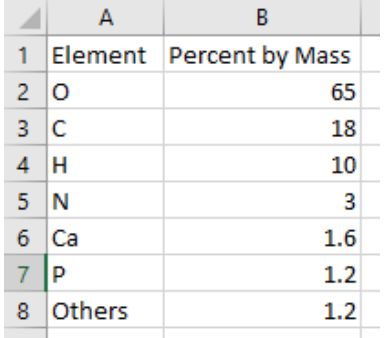

- Select your data and go to chart options and choose insert *Column or Bar Chart*. From 2-D Colum menu Choose Clustered Column. You should get the following graph

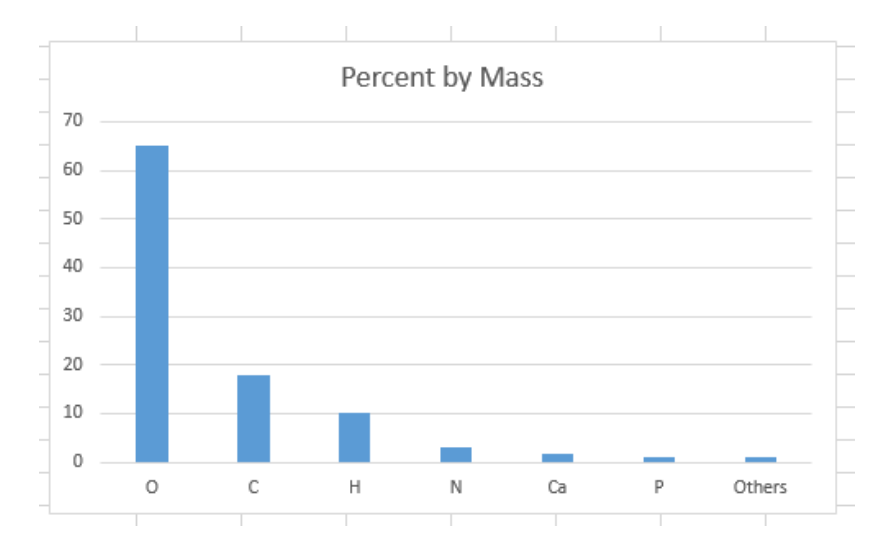

Now, let us do some formatting of the chart.

- Click on the chart title to edit it and modify it to become **Percent by Mass of Essential Elements in the Human Body**

Format chart title as follows: (Font size: 14, Color: Red, Font: Times New Roman, Bold, italic)

- Click on your chart to get the formatting option on the top right as in the figure below

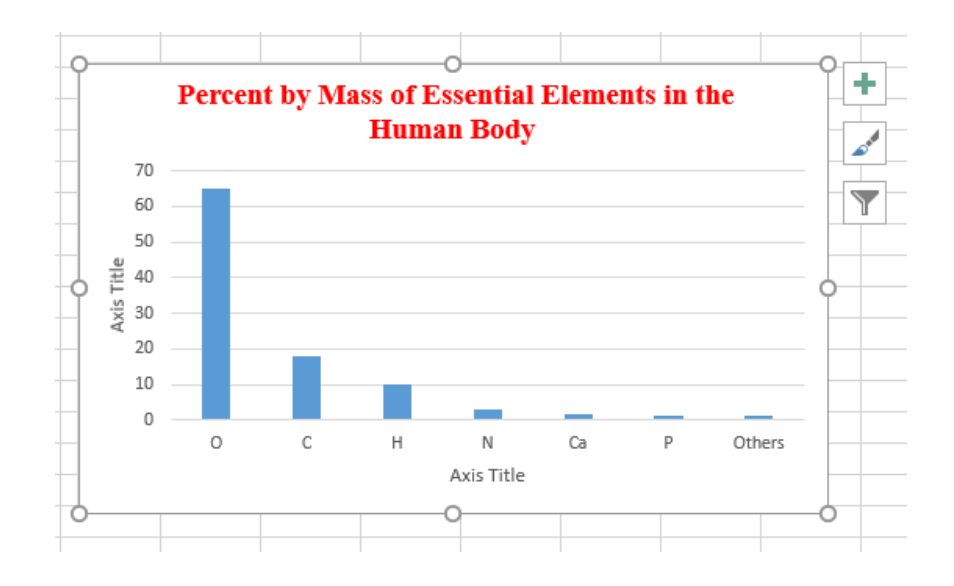

- From **+** option (Chart Elements) check the box Axis Titles and the titles will appear on your chart.
	- Edit x-axis and rename as Element and format it as follows (Font size: 11, Font: Arial, Color: Black)
	- Edit y-axis and rename as Percent by Mass (Font size: 11, Font: Arial, Color: Black)
- Click on the Element Symbol (x-axis values) to edit them and make the following formatting:

Font size: 9, Font: Arial, Color: Black

- Format x-axis line to become Black
- Click on the Percent by Mass labels (y-axis values) to edit them and make the following formatting: Font size: 9, Font: Arial, Color: Black

Maximum: 75, Minimum: 0, Major: 15, Minor: 0

Your Final Chart will become as follows:

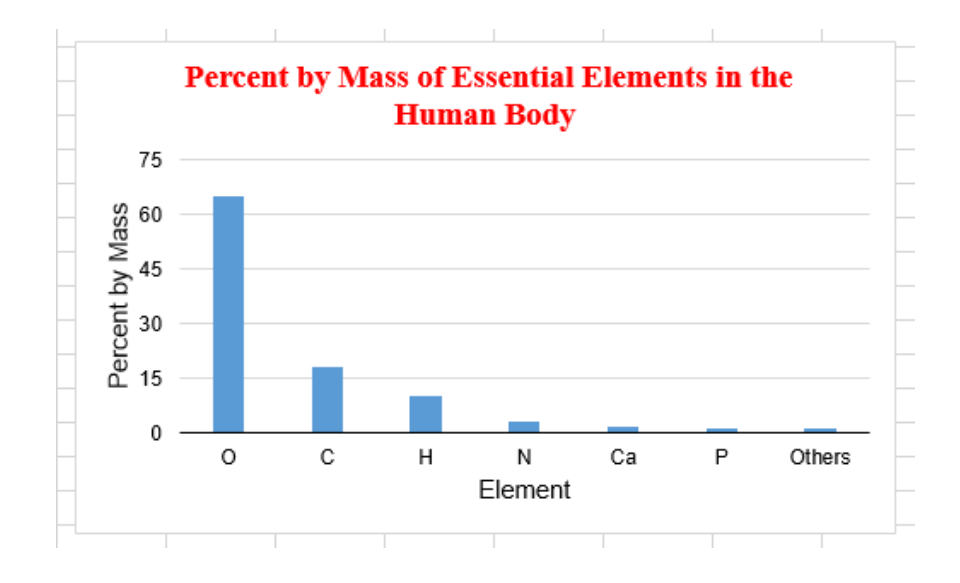

#### **3-D Column**

- Insert new sheet and rename it as 3-D Column
- Copy data in column A and B form 2-D Column sheet and past them go to cell A1 in 3-D Column sheet and paste them.

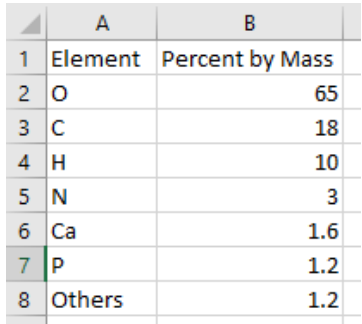

- Select your data and go to chart options and choose insert *Column or Bar Chart*. From 3-D Colum menu Choose Clustered Column. You should get the following graph

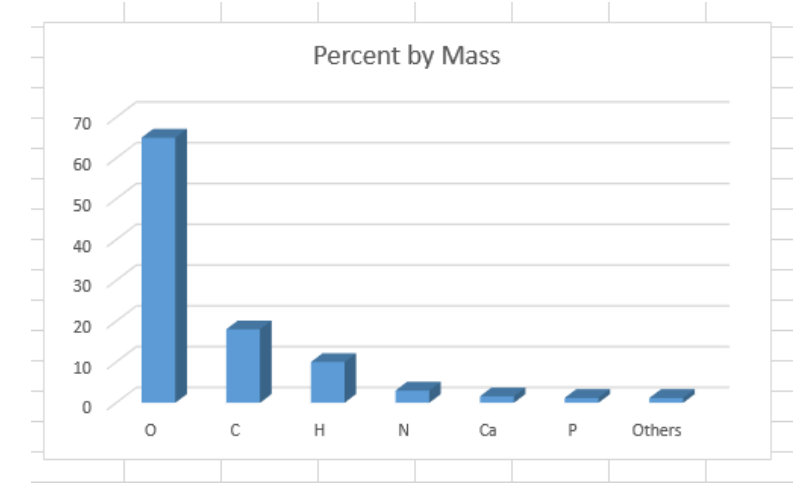

Now, let us do some formatting of the chart.

Click on the chart title to edit it and modify it to become **Percent by Mass of Essential Elements in the Human Body**

Format chart title as follows: Font size: 14, Color: Green, Font: Calibri Light (non-bolded typeface)

- Click on your chart to get the formatting option on the top right From **+** option (Chart Elements) check the box Axis Titles and the titles will appear on your chart.
	- Edit x-axis and rename as Element and format it as follows (Font size: 12, Font: Calibri (Body), Color: Black)
	- Edit y-axis and rename as Percent by Mass (Font size: 12, Font: Calibri (Body), Color: Black)
- Click on the Element Symbol (x-axis values) to edit them and make the following formatting:

Font size: 11, Font: Calibri (Body), Color: Black

- Click on the Percent by Mass labels (y-axis values) to edit them and make the following formatting:

Font size: 11, Font: Calibri (Body), Color: Black Maximum: 75, Minimum: 0, Major: 15, Minor: 0

Your Final Chart will become as follows:

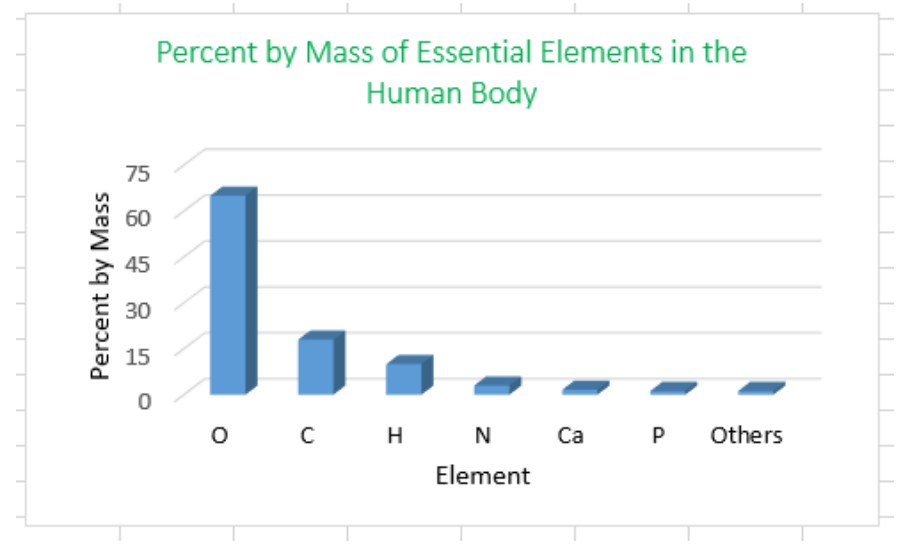

Now, click on any column on your chart to open Format Data Series window on left.

From Series options >> column type >> cylinder

From Series options >> Fill >> Solid line >> Color >> Light Green

Your chart will look as follows:

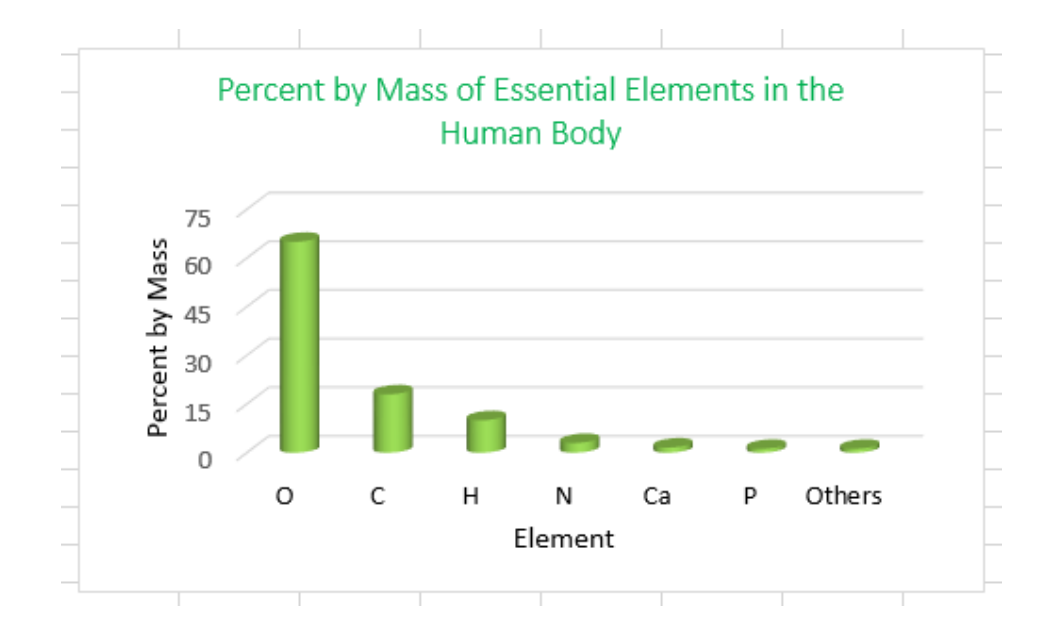